## **Project Two:**

- 1. Start Excel and open a new workbook.
- 2. Enter the following information from the table below in your worksheet:
	- $\bullet$  Begin in Cell A1
	- Leave a blank row in Row3
	- Widen the columns to fit data properly whenever necessary
	- Use the fill handle to autofill the months column headings

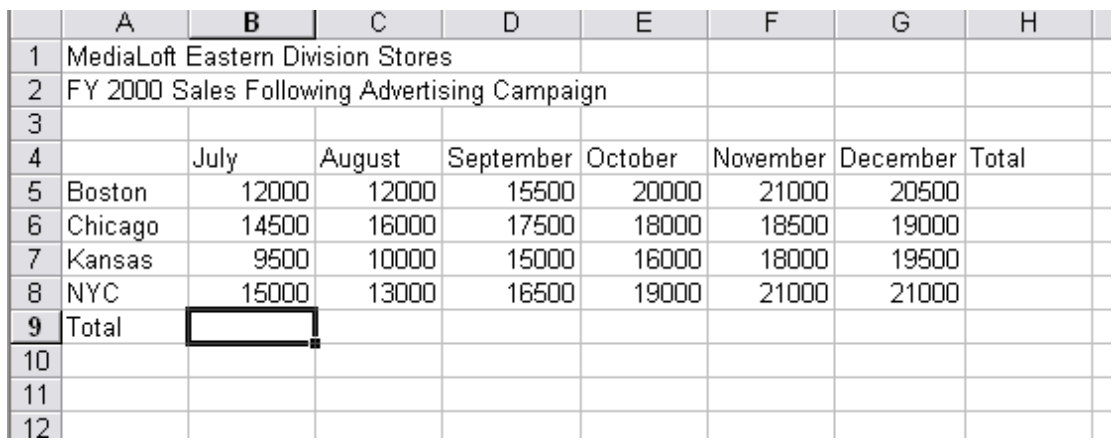

- 3. Save, but do not close the worksheet as: Project 2.
- 4. Select the column headings and center and bold them.
- 5. Select the row headings and bold them.
- 6. Click in Cell H5 and enter the proper formula to add the sum of sales for Boston from July to December.
- 7. Using the fill handle, copy the formula in Column H for all the other cities.
- 8. Click in Cell B9 and enter the proper formula to add the sum of sales for July.
- 9. Using the fill handle, copy the formula in Row 9 for all other months and the total column.
- 10. Quick save the worksheet but do not close.
- 11. Apply the currency format with 0 decimals to all the amounts within the worksheet.
- 12. Center and merge the main title and the subtitle between Cells A1 and H1 and A2 and H2, respectively.
- 13. Create a column chart for all data except the totals and the main title and the subtitle.
- 14. Type, **Sales**, for the Chart title and type for the X axis, **Months**, and for the Y axis, **Dollars**.
- 15. Type your name in Cell A11.
- 16. Save again and close the worksheet.